## **Laser cutter Operation Instructions**

- 1.) Log in to one of the computers next to the laser cutters. You must have fire safety training through EH&S. Email  $help@ideate.cmu.edu$  for issues regarding access.
- 2.) Click on the laser cutter software: RDWorksV8:
- 3.) IMPORT your .dxf or bitmap file into the software
- 4.) Arrange so all your parts are close together for efficient cutting like so:

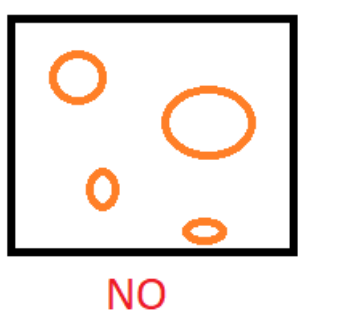

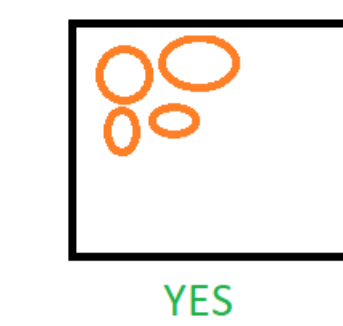

- 5.) Make sure lines are colored based on variety and order of cutting settings. Different color line= different layer = optionally different cut/scan settings
	- a. Set Priority from the upper right hand side table (order of which layer you want to cut)
	- b. Double click layers on the upper right hand side panel. In the popup window, set POWER and SPEED for each color layer to make sure they are appropriate for your material
	- c. Make sure that the Blow (nozzle air) and Output (do I want to cut this layer at this time?) settings are "YES"
	- d. Unsure of settings for material/thickness? Check Lasercutter binders on the table, test panels on the back wall or laminated sheet on the side of Rabbit #1 for reference tables.

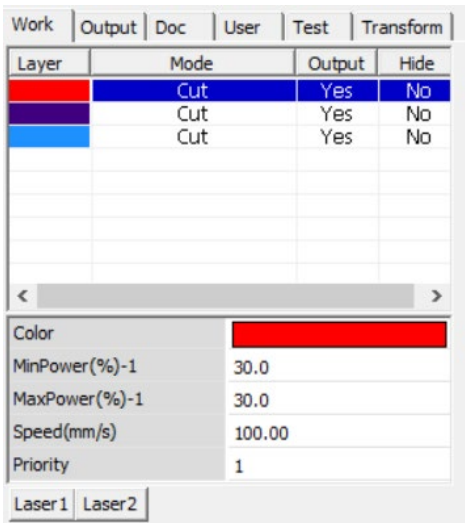

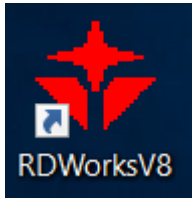

6.) Origin: Make sure it's set to "Current Position" in the lower left hand corner:

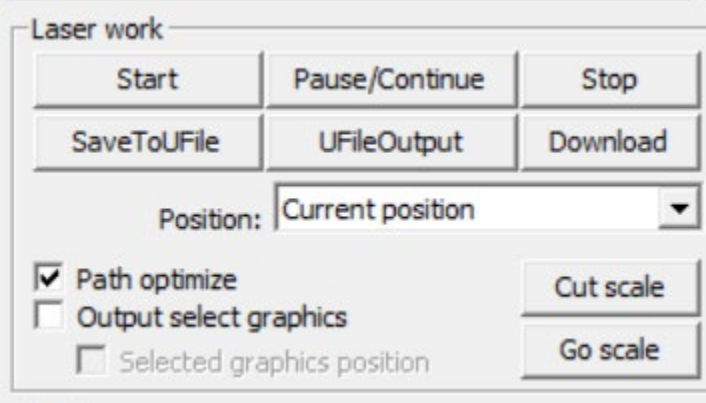

- 7.) Your file is prepared for cutting. Go to DOWNLOAD and click Yes to all. The file is then sent to the cutter
- 8.) Z-Axis Calibrate: On the laser cutter's panel, click "Z/U", scroll down to Auto Focus, and with your material under the laser head, clear "Enter"
- 9.) Check where the laser is going to cut: Move the laser head to the corner of where you want to start the cut- note the green square on the screen as shown below. This square is the start position of the nozzle relative to the cut. Press "Origin" on the laser cutter side panel.

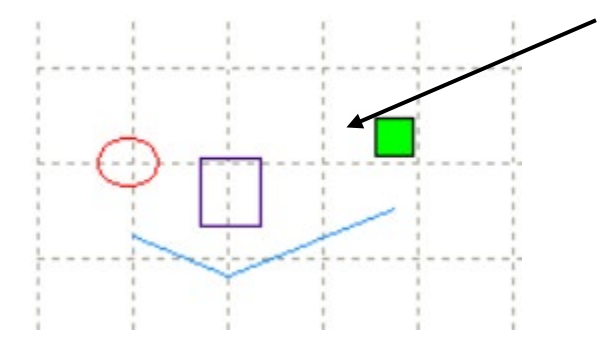

10.) Close the laser cover and press START on the digital interface or the physical keypad.